# Erreichbarkeit unter nur einer Rufnummer für CallManager konfigurieren

## Inhalt

**Einleitung Voraussetzungen** Anforderungen Verwendete Komponenten Hintergrundinformationen **Konfigurieren** Benutzerkonfiguration Konfiguration des Remote-Zielprofils Remote-Zielkonfiguration Überprüfung Fehlerbehebung

# **Einleitung**

Dieses Dokument beschreibt die Eingaben und Modifikationen, die häufig bei der Konfiguration der Cisco Unified Mobility Application namens Mobile Connect verwendet werden. Sie wird auch als SNR (Single Number Reach) mit der Cisco Unified Communication Manager Administrator (CUCM)-Anwendung bezeichnet.

## Voraussetzungen

### Anforderungen

Cisco empfiehlt, dass Sie über Kenntnisse in folgenden Bereichen verfügen:

- Das Remote-Zieltelefon kann kein Telefon sein, das für denselben Cluster registriert ist. Es kann ein Telefon in einem anderen Cluster oder ein PSTN-Telefon im gesamten Trunk/Gateway sein.
- Das Remote-Zieltelefon sollte vom Cluster des Schreibtischtelefons aus erreichbar sein.

#### Verwendete Komponenten

Die Informationen in diesem Dokument basieren auf den folgenden Softwareversionen:

• Cisco Unified Call Manager 11.0.1.21900-11

Die Informationen in diesem Dokument beziehen sich auf Geräte in einer speziell eingerichteten Testumgebung. Alle Geräte, die in diesem Dokument benutzt wurden, begannen mit einer gelöschten (Nichterfüllungs) Konfiguration. Wenn Ihr Netzwerk in Betrieb ist, stellen Sie sicher, dass Sie die potenziellen Auswirkungen eines Befehls verstehen.

# Hintergrundinformationen

Die Cisco Unified Mobility-Anwendung namens Mobile Connect (SNR) bietet Cisco Unified Communications-Benutzern die Möglichkeit, über eine einzige Telefonnummer des Unternehmens zu gelangen, die gleichzeitig auf ihrem IP-Schreibtischtelefon und ihrem Mobiltelefon (Remote Destination) klingelt. Benutzer von Mobile Connect können einen eingehenden Anruf auf ihrem Schreibtisch oder Mobiltelefon an jedem beliebigen Punkt entgegennehmen und den laufenden Anruf unterbrechungsfrei von einem dieser Telefone auf das andere übertragen.

### Konfigurieren

Wenn Sie mit CUCM arbeiten, beziehen sich die ausgeführten Aufgaben auf folgende Aktivitäten:

- Benutzerkonfiguration
- Konfiguration des Remote-Zielprofils
- Remote-Zielkonfiguration

#### Benutzerkonfiguration

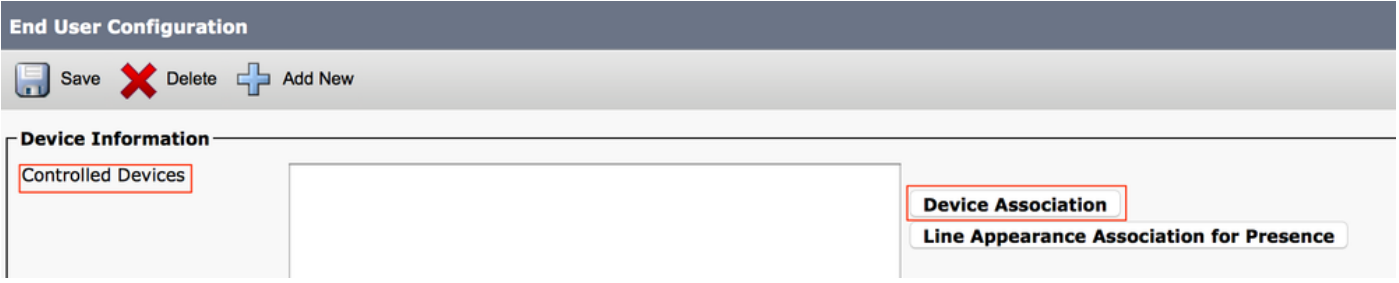

Sie werden zur Seite "Benutzergerätezuordnung" weitergeleitet, auf der Sie das Gerät auswählen können, das als Desktop-Telefon des Benutzers zugeordnet werden soll. Klicken Sie anschließend auf Ausgewählte/geänderte Geräte speichern, wie im Bild gezeigt:

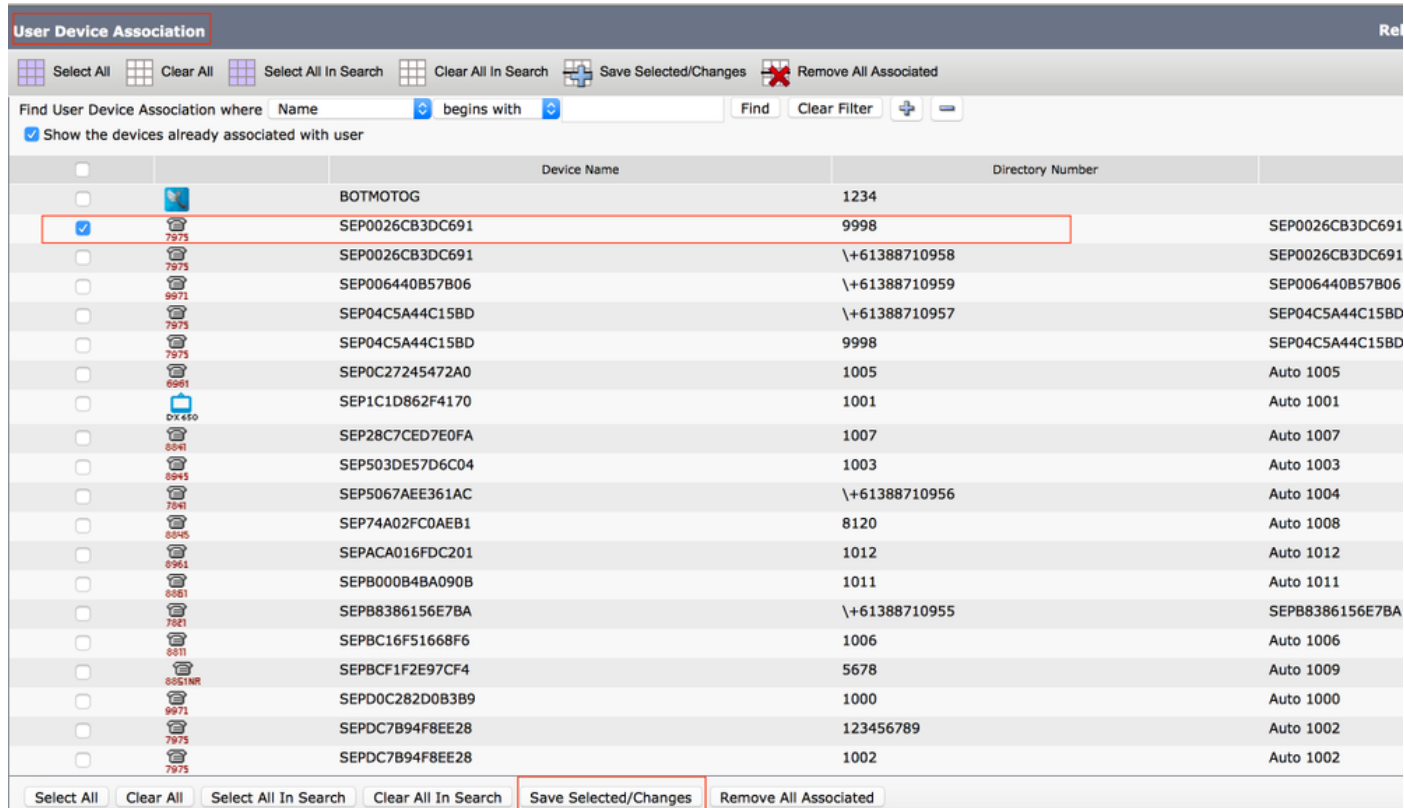

Nachdem der Vorgang abgeschlossen ist, müssen Sie, wie im Bild gezeigt, den Gerätenamen im Abschnitt Kontrollierte Geräte sehen.

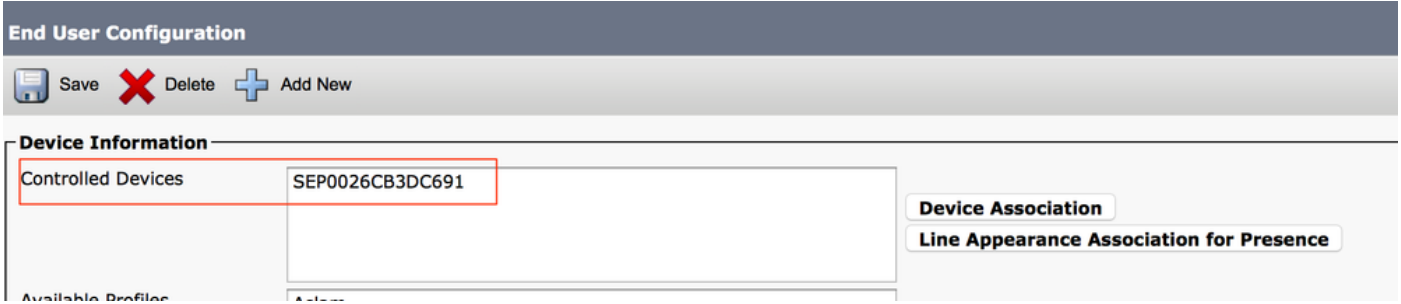

Wählen Sie, wie im Bild gezeigt, die primäre Durchwahl für das Gerät aus.

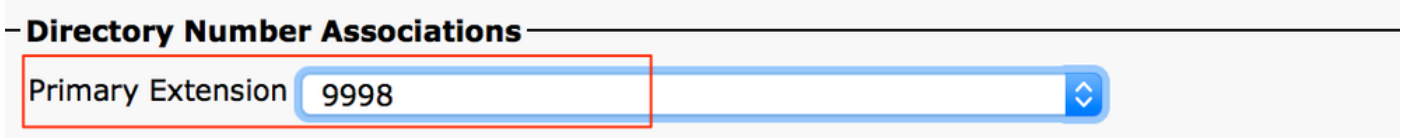

Aktivieren Sie das Kontrollkästchen Enable Mobility (Mobilität aktivieren). Sie können auch ggf. die maximale Wartezeit für die Anrufübernahme am Schreibtisch und den Remote-Zielgrenzwert ändern. Außerdem sind die Standardwerte im Bild sichtbar.

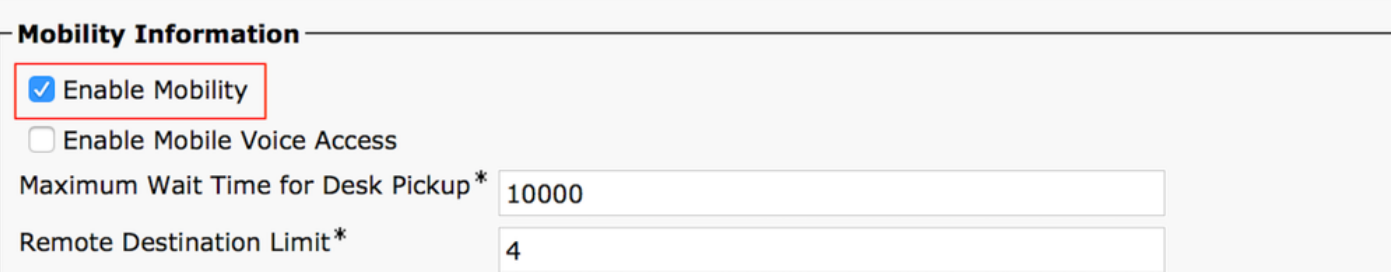

### Konfiguration des Remote-Zielprofils

Erstellen Sie ein Remote-Zielprofil (RDP) für den Endbenutzer.

Um ein neues RDP-Profil zu erstellen, navigieren Sie zu Device > Device Settings > Remote Destination Profile > Add new.

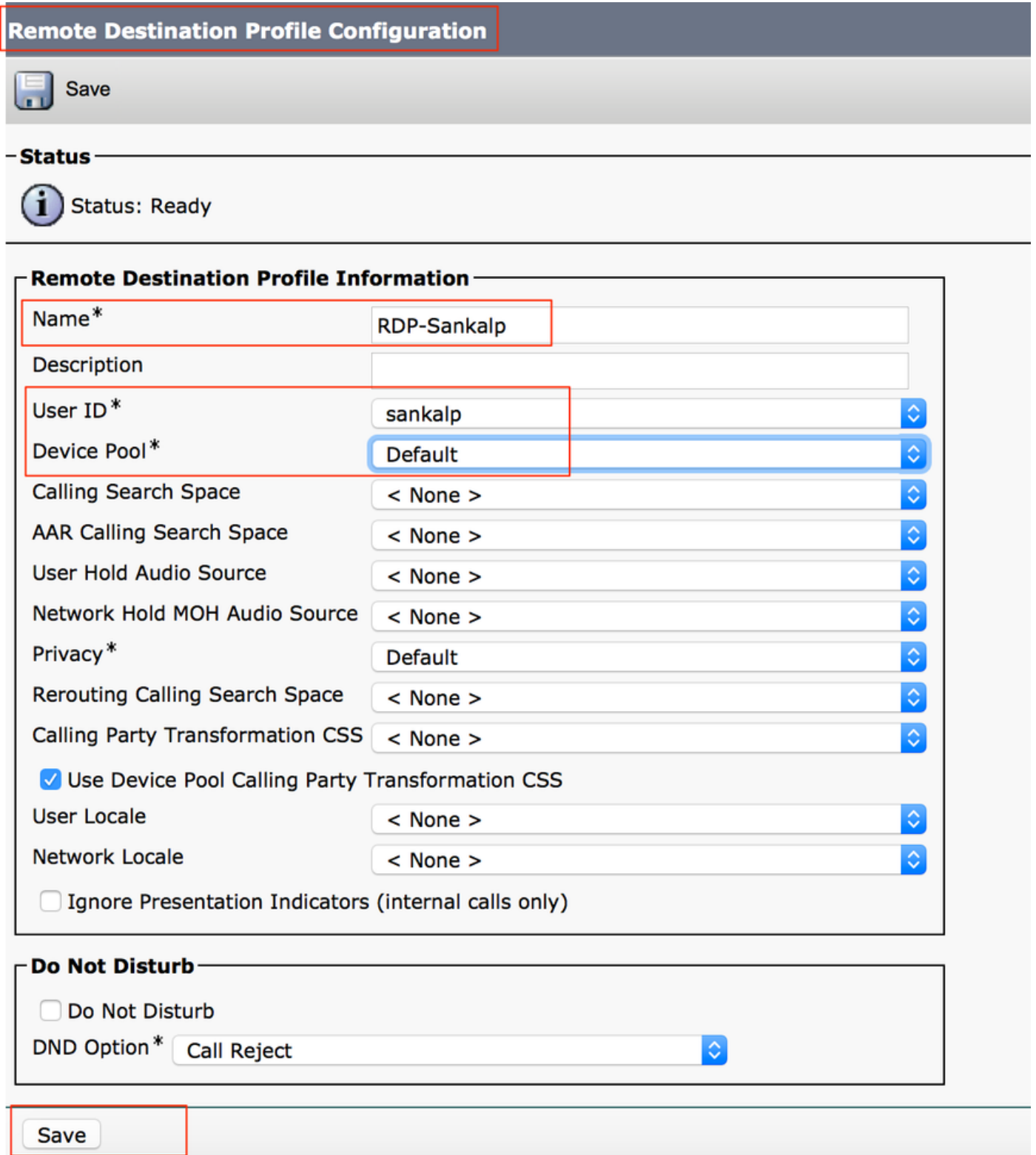

Klicken Sie auf Speichern, um jetzt eine Option zum Hinzufügen einer neuen Verzeichnisnummer (DN) anzuzeigen.

Klicken Sie auf Add a new DN, um zur Verzeichnisnummernkonfiguration zu navigieren, wo Sie die Verzeichnisnummer des Schreibtischtelefons angeben müssen, mit dem Sie das RDP verknüpfen möchten, und klicken Sie dann auf Speichern.

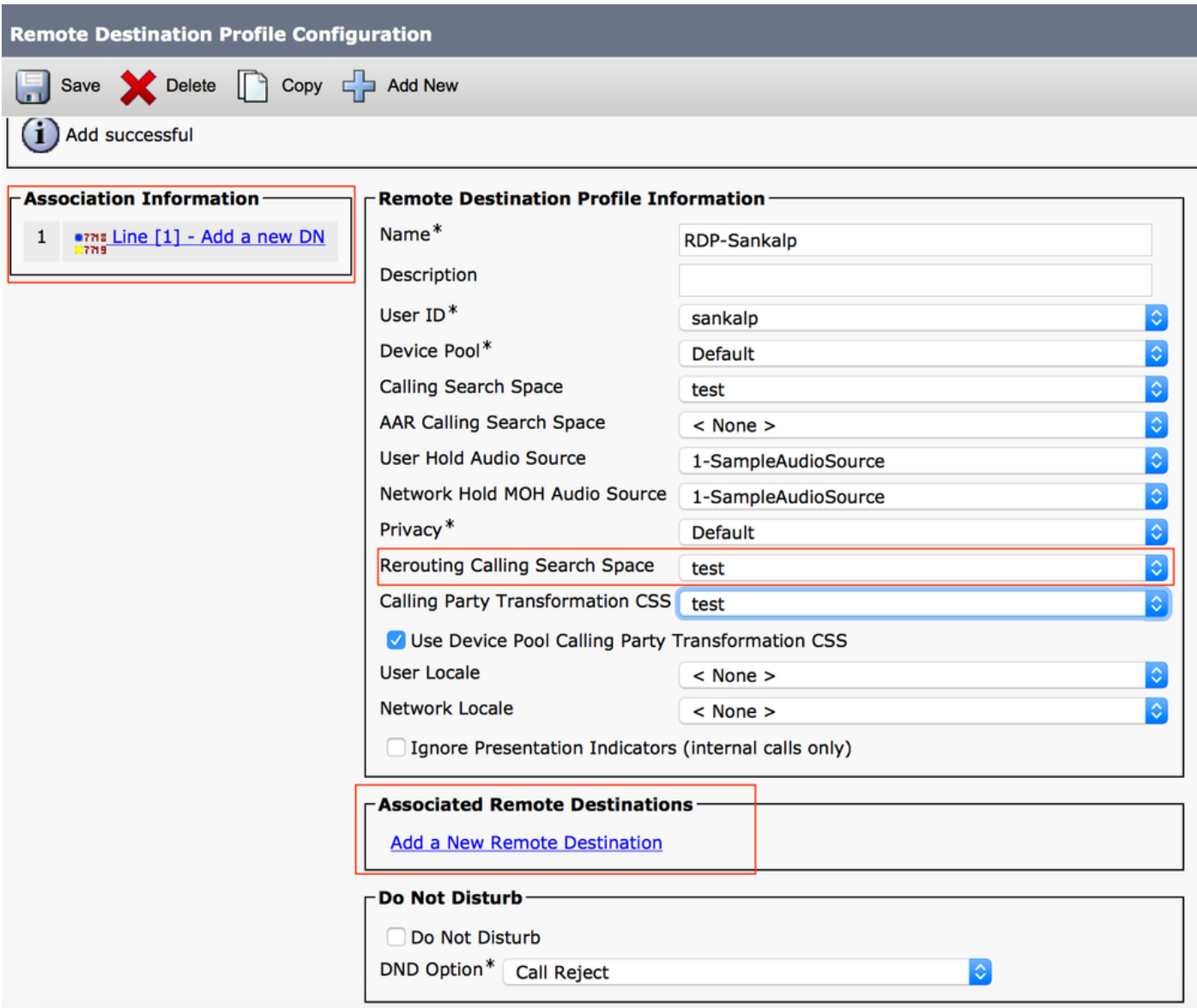

Außerdem ist zu beachten, dass der CUCM versucht, das Remote-Ziel über den Calling Search Space für die Umleitung zu erreichen.

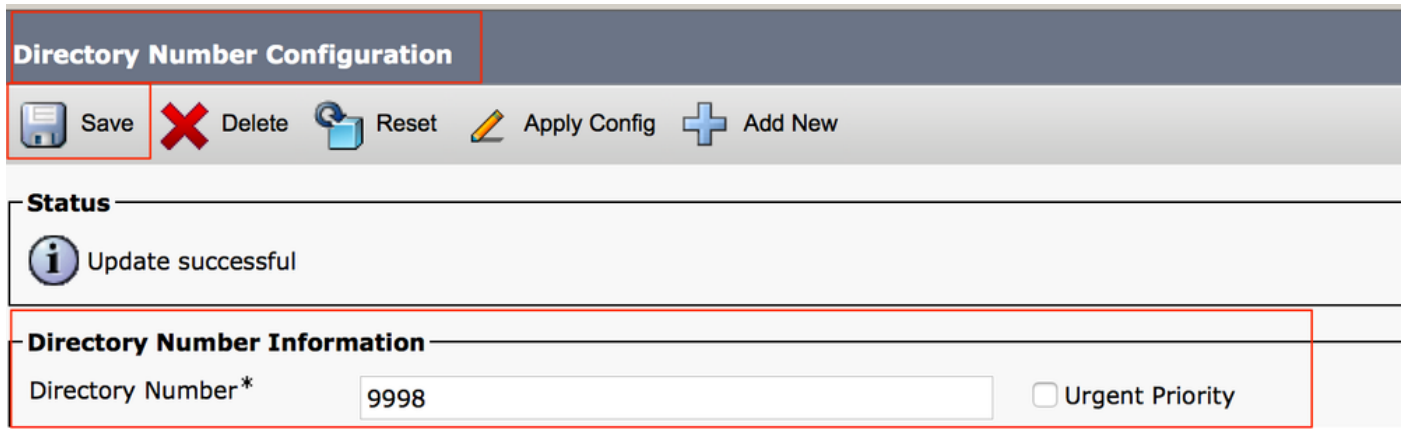

Nachdem Sie die Verzeichnisnummer gespeichert haben, geben Sie den richtigen CSS für die Umleitung des Calling Search Space an, und klicken Sie auf Add a New Remote Destination

#### (Neues Remote-Ziel hinzufügen), wie im Bild gezeigt:

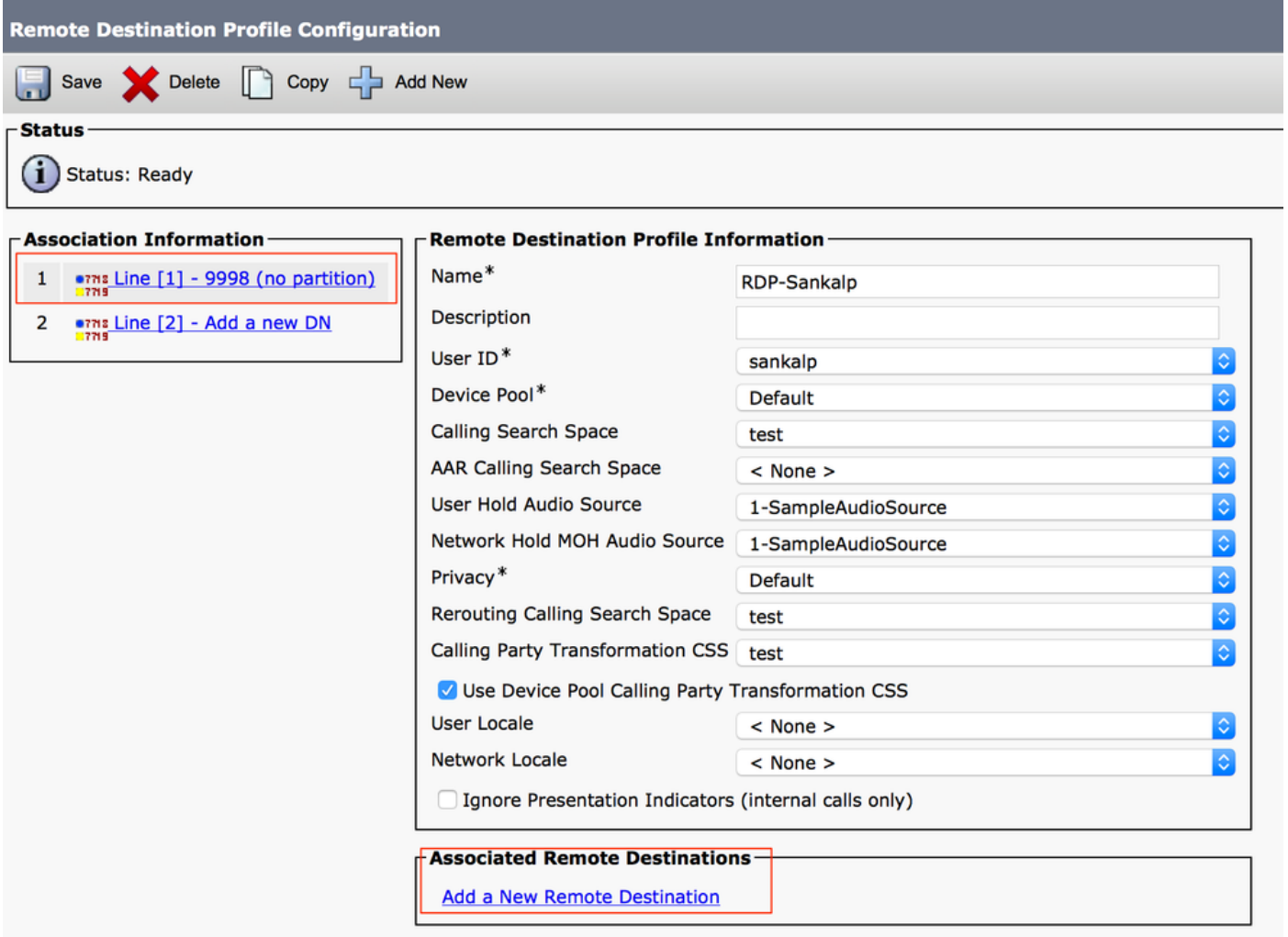

#### Remote-Zielkonfiguration

Geben Sie die Zielnummer an, da dies die Nummer für Ihr Remote-Ziel ist.

Stellen Sie sicher, dass das Kontrollkästchen Enable UNified Mobility features, Enable Single Number Reach, Enable Move to Mobile (Erreichbarkeit unter nur einer Rufnummer aktivieren) aktiviert ist.

Die Richtlinie für die Erreichbarkeit unter einer Rufnummer bietet zwei Optionen: Timer Control (Timer-Steuerung) und User Control (Benutzersteuerung), wobei die erste Option die Standardeinstellung ist.

Im Abschnitt Timer-Informationen können Sie die Verzögerung angeben, bevor das Remote-Ziel klingeln soll.

Falls das Remote-Ziel sofort klingeln muss, sollten Sie Wait\* als 0 (null) festlegen.

Außerdem ist es wichtig, die Zeit zu kalibrieren, in der der Dienstanbieter des Remote-Ziels den Anruf an die Voicemail des Remote-Ziels sendet. Der Wert Anhalten des Klingelns auf diesem Telefon nach dem Wert sollte kleiner als der Wert sein, um sicherzustellen, dass Der Anruf geht nicht an die Voicemail des Mobiltelefons. Dieser Zeitwert wird für Beenden angegeben, nach dem Klingeln des Telefons aufhören soll.

In der vorherigen Call Manager-Version gab es diese Parameter mit unterschiedlichen Namen:

- Verzögerung vor dem Klingelzeitgeber
- Antwort zu früh Zeitgeber
- Zu späte Antwort

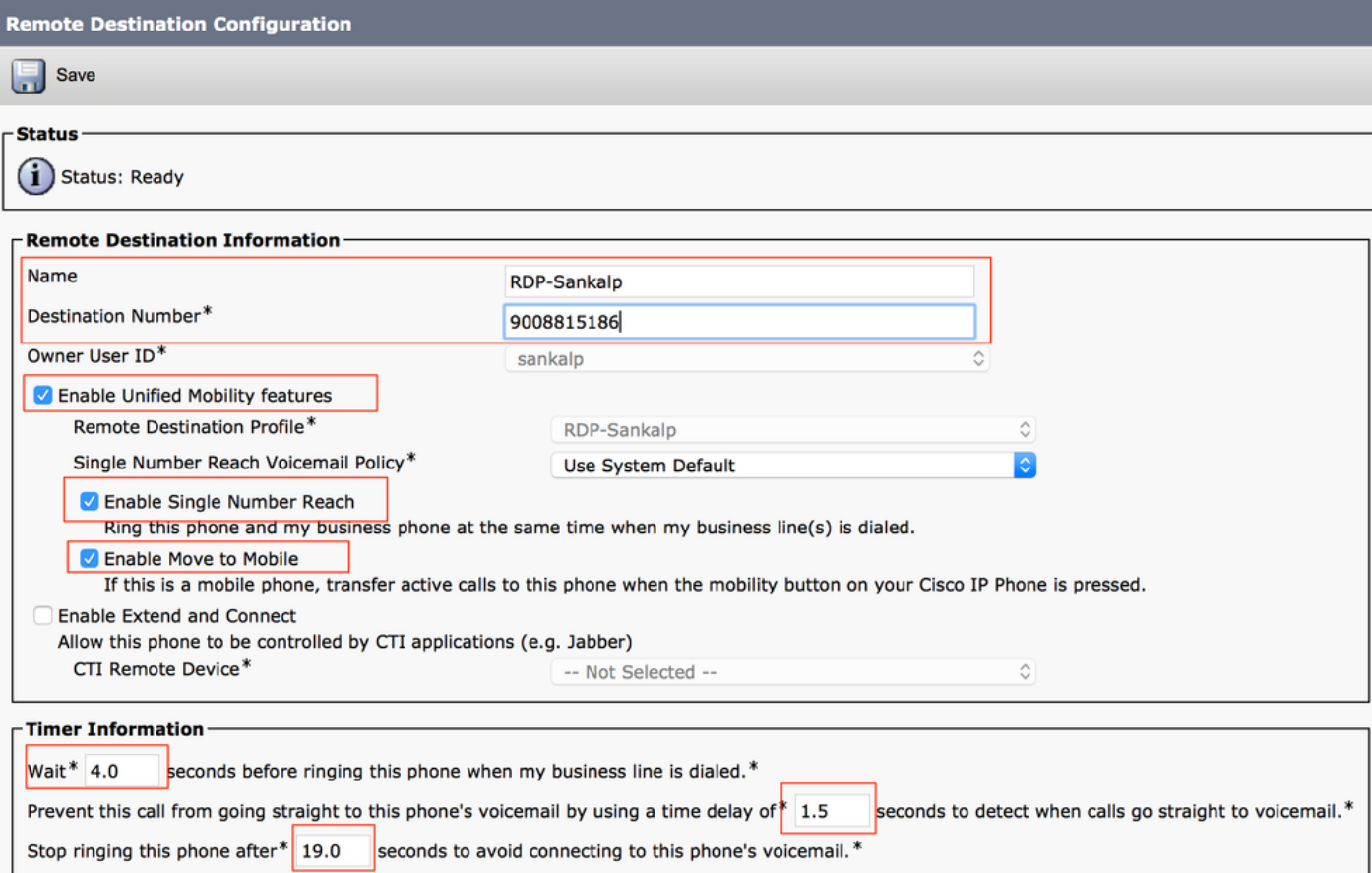

Wenn die SNR-Voicemail-Richtlinie für die Benutzersteuerung konfiguriert ist, ändern sich die Timer-Informationen, wie im Bild gezeigt:

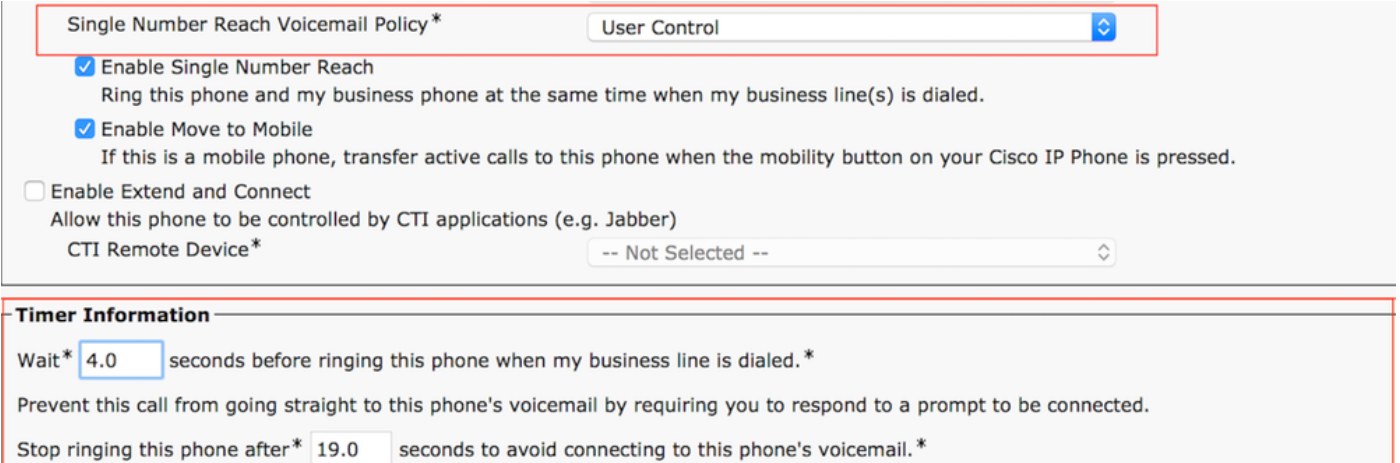

Wenn die SNR-Konfiguration nach Uhrzeit und Tag eingeschränkt werden muss, werden diese Optionen nach Bedarf geändert. Wenn keine Einschränkung angewendet werden muss, sollte der Ringplan auf Ständig und beim Empfang eines Anrufs festgelegt werden.

während des oben genannten Ringplans auf Immer dieses Ziel anrufen eingestellt werden.

Wenn Sie die Konfiguration des Remote-Ziels abgeschlossen haben, klicken Sie auf Speichern.

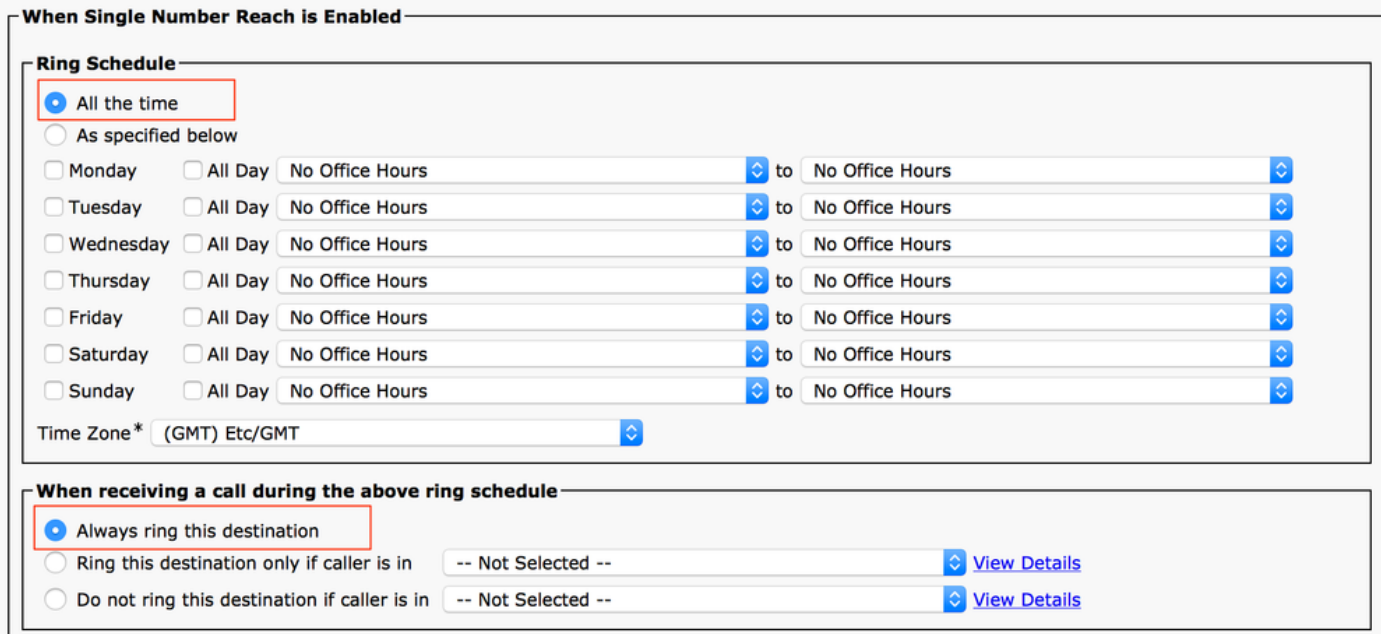

Aktivieren Sie das Kontrollkästchen neben dem Posten, und klicken Sie auf Speichern.

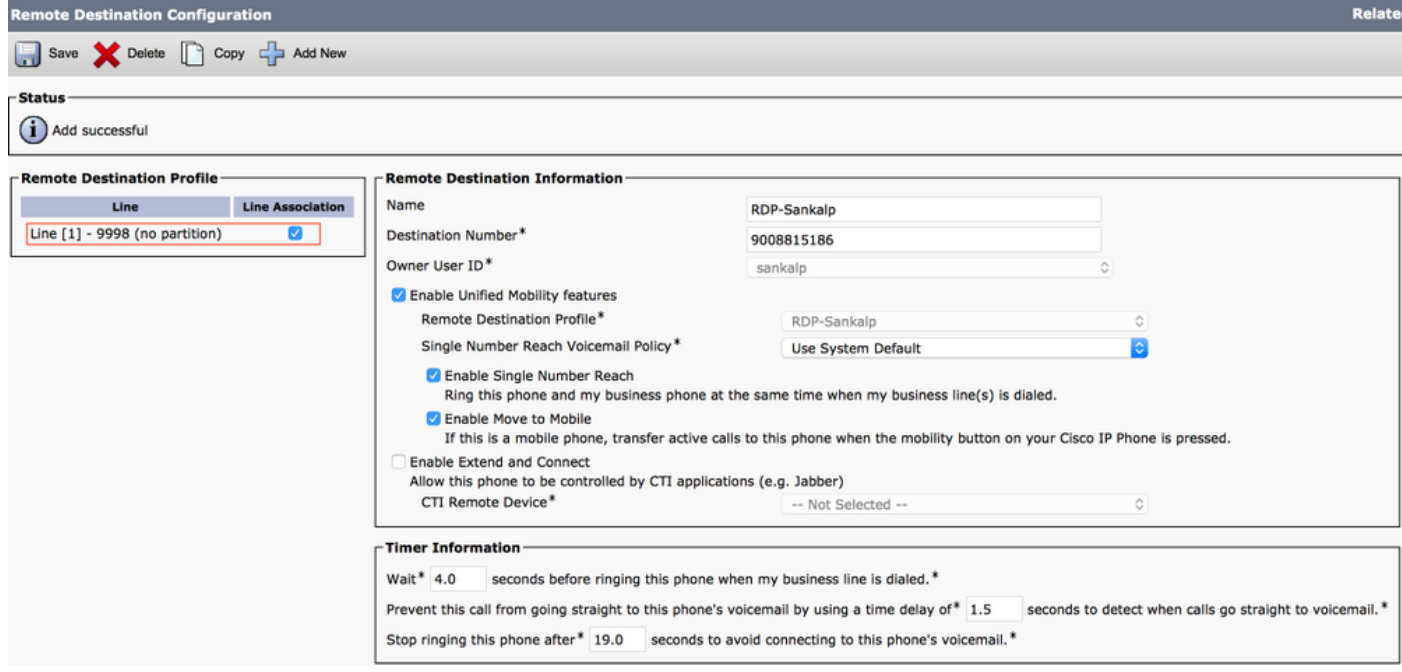

# Überprüfung

In diesem Abschnitt überprüfen Sie, ob Ihre Konfiguration ordnungsgemäß funktioniert.

Überprüfen Sie, ob der Name des Remote-Zielprofils auf der Seite Endbenutzer angezeigt wird.

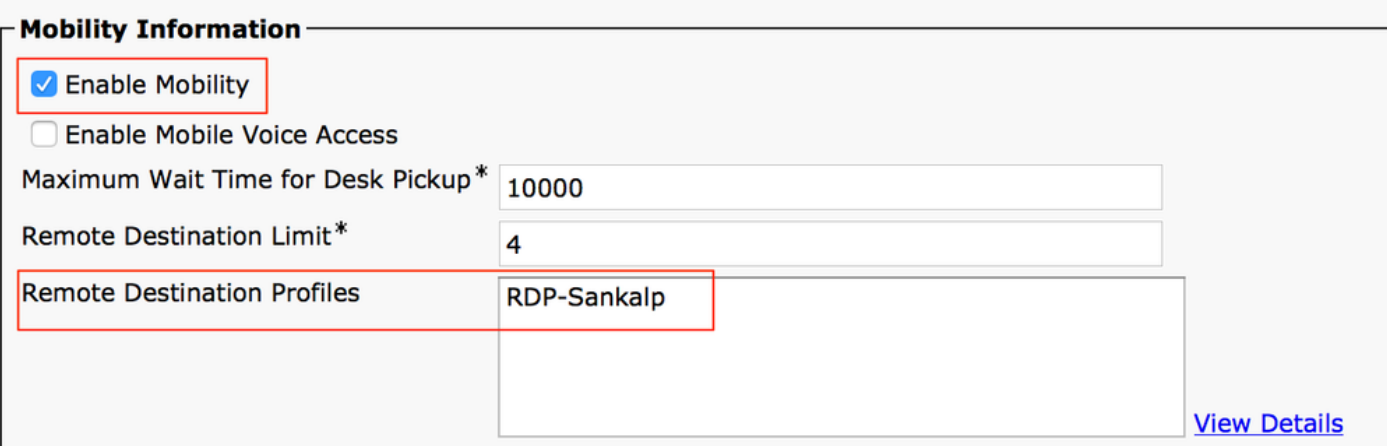

Auf der Verzeichnisnummernseite müssen Sie jetzt den Namen des Remote-Zielprofils im Abschnitt Associated Devices (Zugeordnete Geräte) sehen.

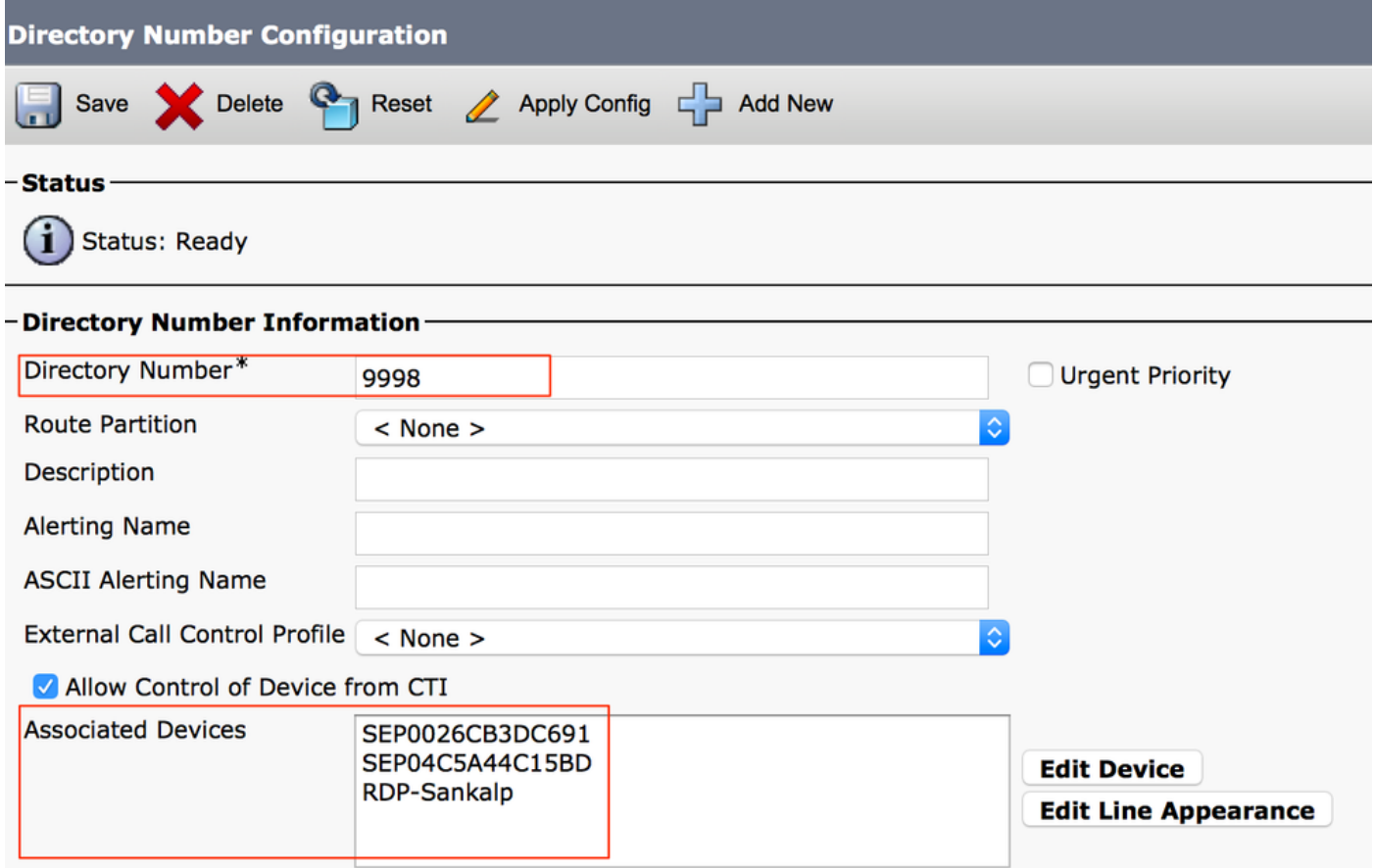

Führen Sie einen Test durch die Analyse der gewählten Nummer durch, um zu überprüfen, ob der Anruf-Manager den Anruf auf der Grundlage der Konfiguration an das Remote-Ziel weiterleitet.

Um eine Nummernanalyse durchzuführen, navigieren Sie zu Cisco Unified Serviceability > Tools > Dialed Number Analyzer > Analysis > Phones > Find > Choose the alling phone.

Geben Sie die Verzeichnisnummer des Schreibtischtelefons an, und klicken Sie auf Analyse durchführen.

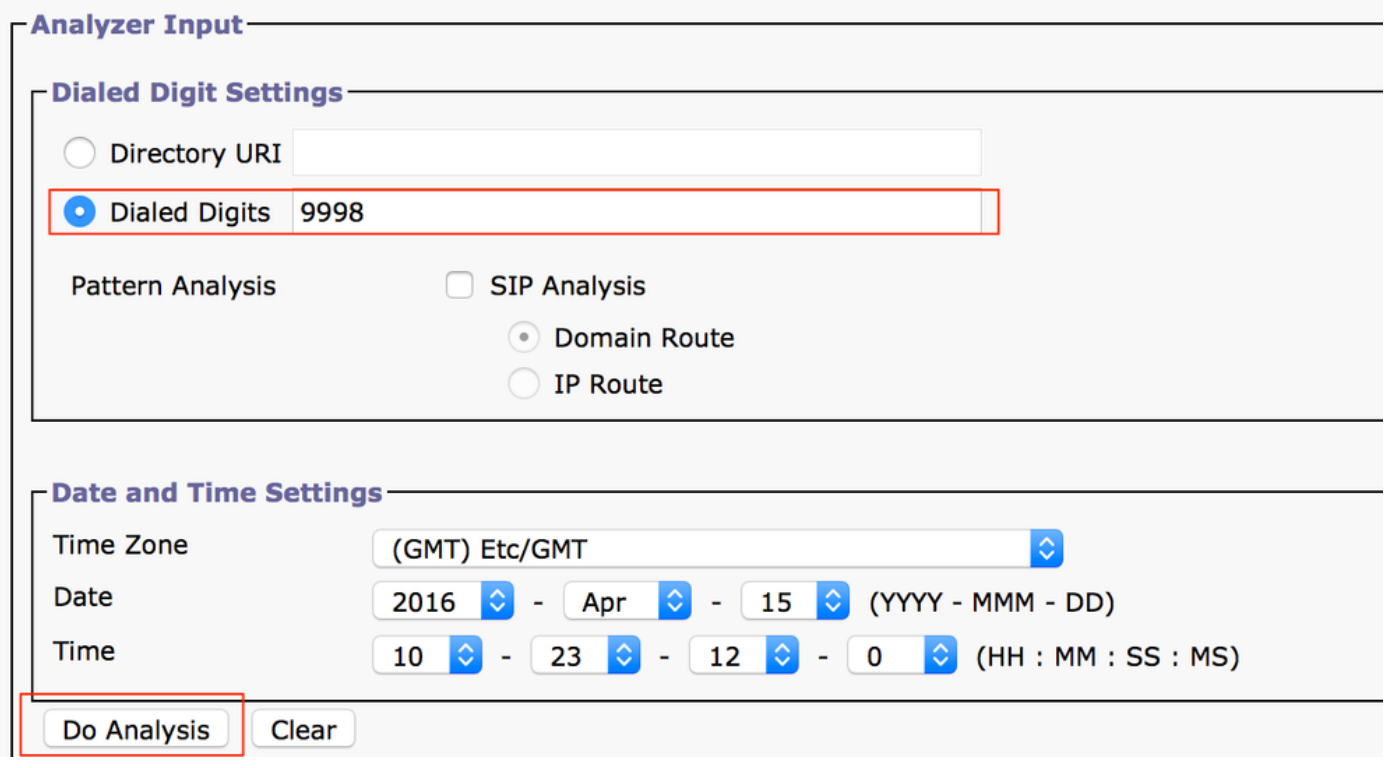

In der Analyseausgabe wird der Anruf zusammen mit dem Schreibtischtelefon auf das RDP ausgedehnt, was die möglichen Auswirkungen der SNR-Konfiguration bestätigt.

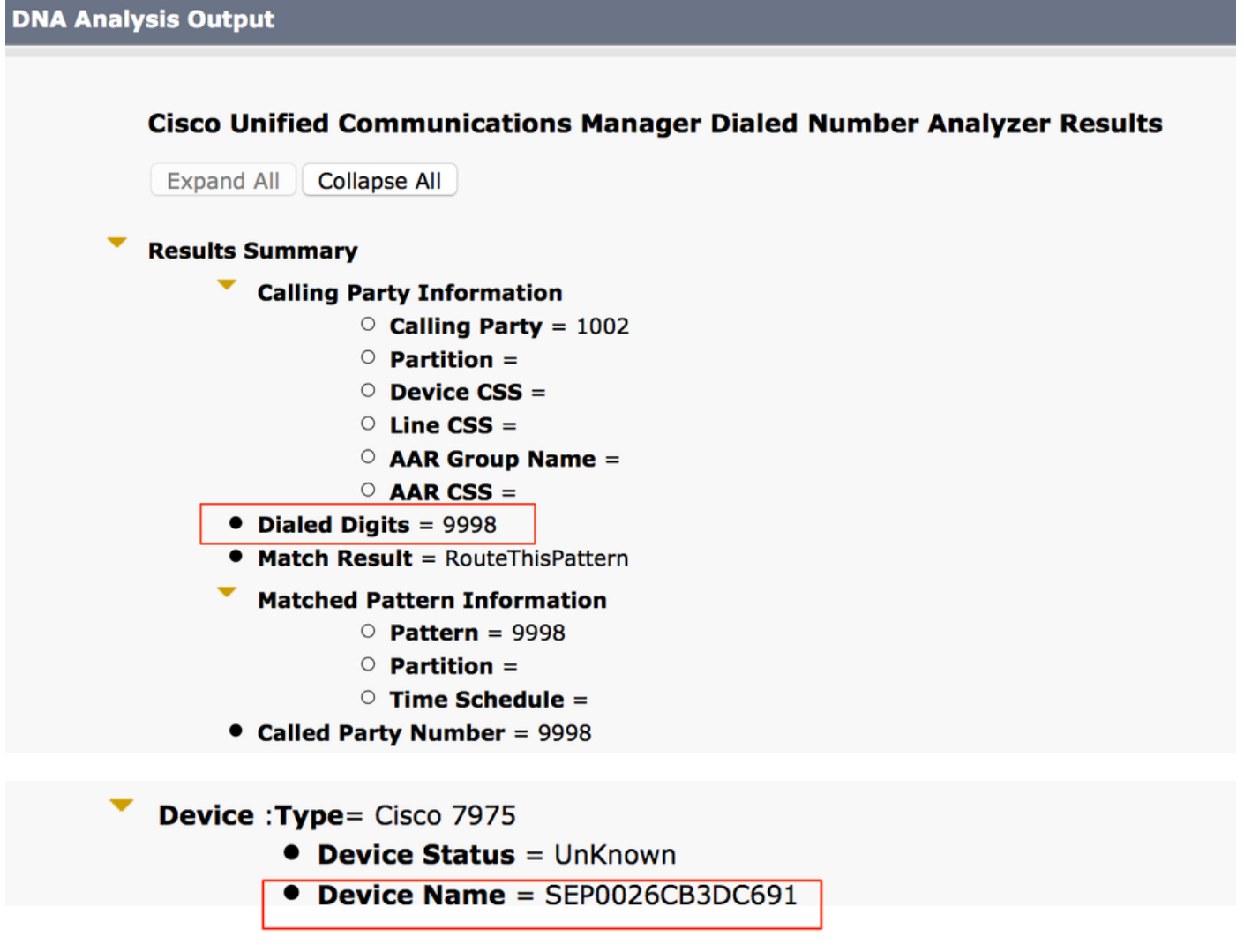

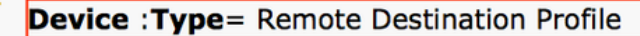

- **Device Status** = UnKnown
- Device Name = RDP-Sankalp
- **Ignore Presentation Indicators** = Disabled
- **Logged Into Hunt Groups** = Disabled
- Alerting Name =
- Dual Mode = Disabled

## Fehlerbehebung

Für diese Konfiguration sind derzeit keine spezifischen Informationen zur Fehlerbehebung verfügbar.